## **CITY OF RIVERSIDE PERMIT PORTAL**

# **HOW TO SUBMIT A TRADE PERMIT APPLICATION**

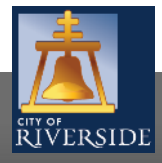

**RiversideCA.gov**

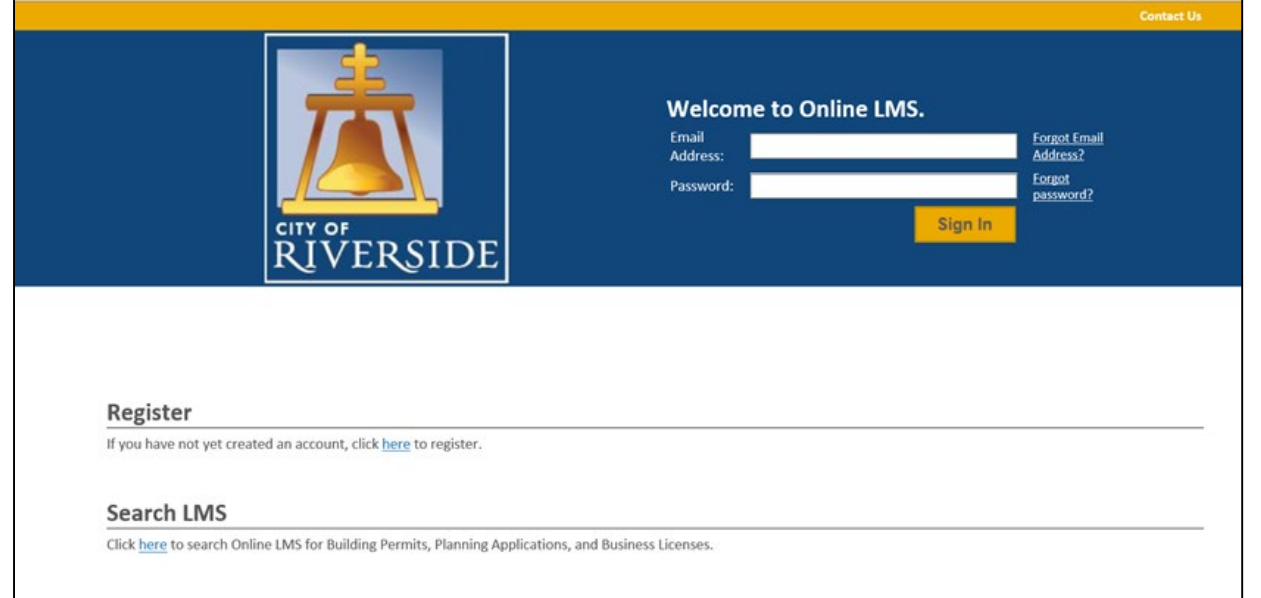

- **If you are a NEW USER, you will need to** set up a new user login in the system in order to access your activities
- If you are a RETURNING USER, sign in using your email address and password
- Once registered, ensure you sign up for email notification for real time status updates under your "Profile" at the top right of the home screen

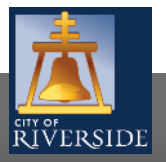

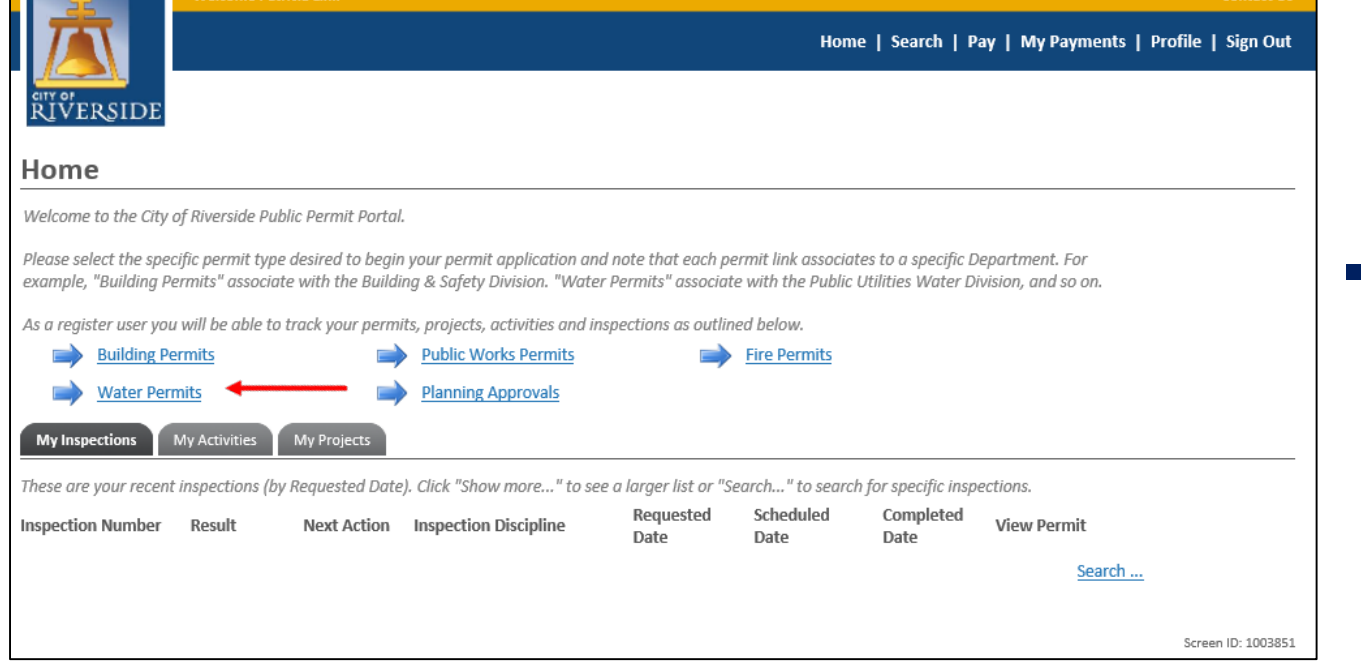

 To submit a TRADE PERMIT APPLICATION, begin at the HOME page and click on BUILDING PERMITS

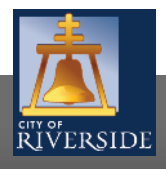

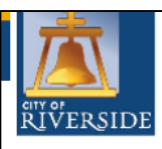

Home | Search | Pay | My Payments | Profile | Sign Out

**Apply for a Building Permit** 

The Public Permit Portal offers several permit types to service your development needs

A "Building Permit" associates with actual construction and in most cases, requires a plan check like new buildings, additions, remodels, pools, patios, solar PV, and so on.

The other permit types are simple and in most cases, don't require a formal plan review. For example, a "Plumbing Permit" is needed if your scope of work is only a water heater. An "Electrical Permit" for a panel upgrade, a "Mechanical Permit" for a new wall heater, and so forth. However, trade permits that include multiple disciplines (like Electrical and Mechanical) or require a plan check, must submit a "Building Permit" application as a "Combination" trades permit

If you are unsure about what permit type is needed for your project, please contact us and we will help guide you through the application process.

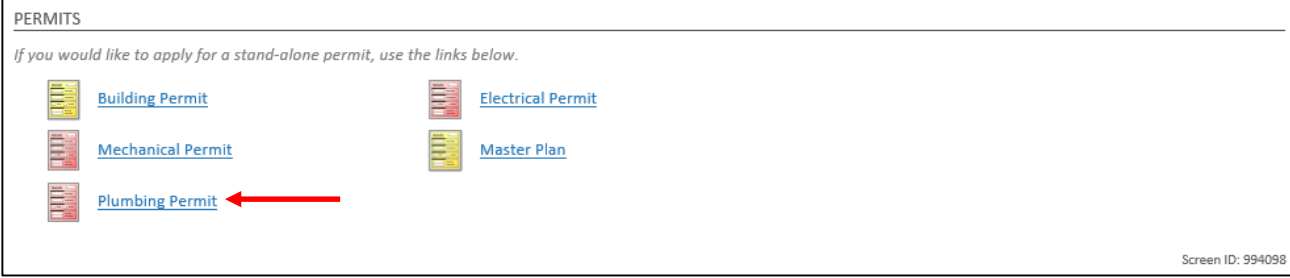

- **Click on the type of TRADE PERMIT you** would like to submit:
	- **Plumbing**
	- **Electrical**
	- **•** Mechanical
- **In this example, we will select a** PLUMBING permit.

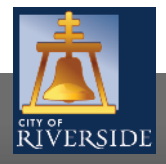

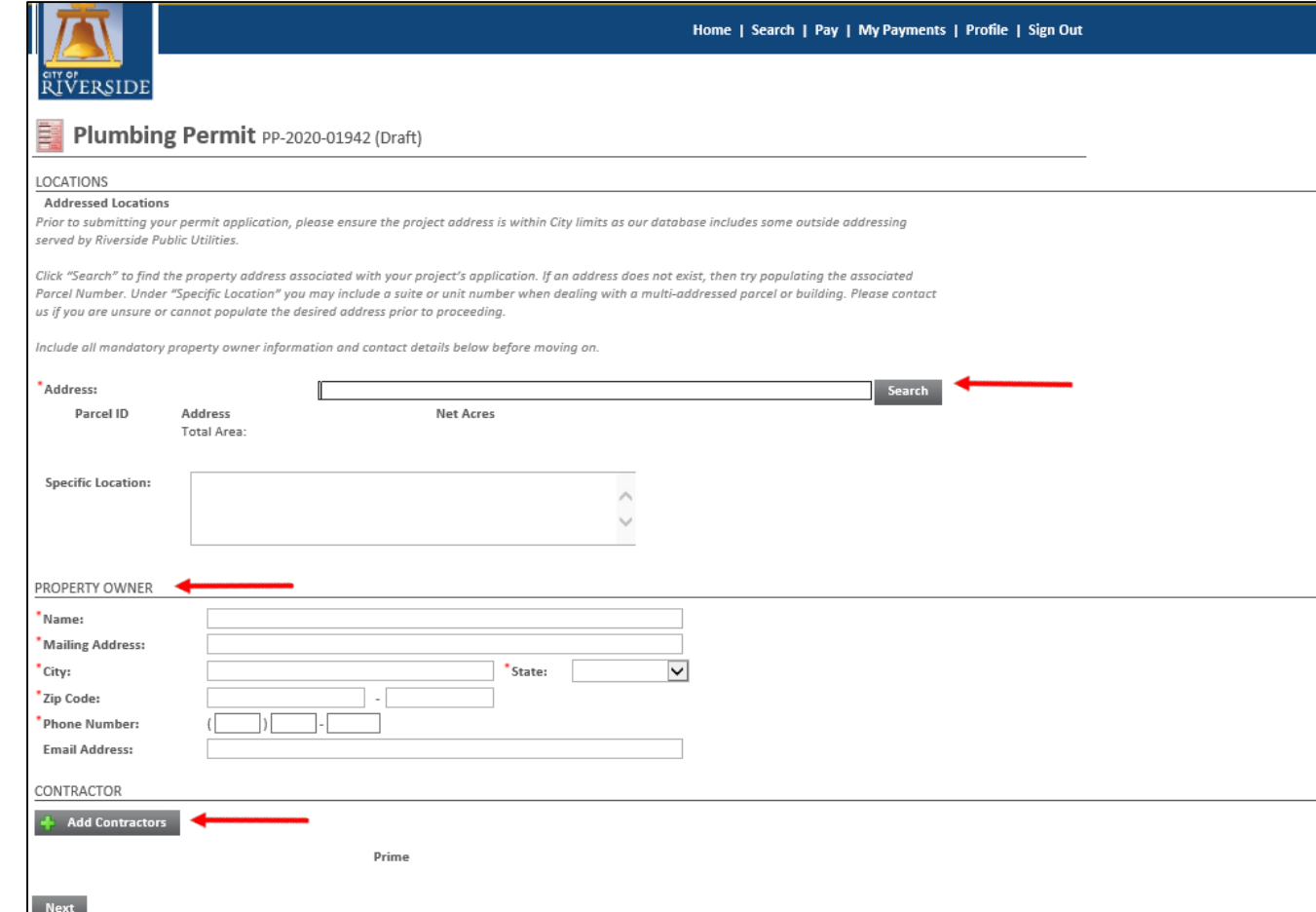

- Select the ADDRESS where the work will be performed
- **E** Click SEARCH
- **•** You may also search by Assessor's Parcel Number
- **Enter the PROPERTY OWNER information**
- **If a contractor has already been** determined for the project, click ADD CONTRACTOR to populate the CONTRACTOR SEARCH SELECT screen
- **If no contractor is selected, click NEXT to** continue

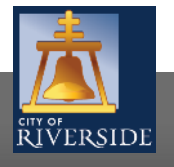

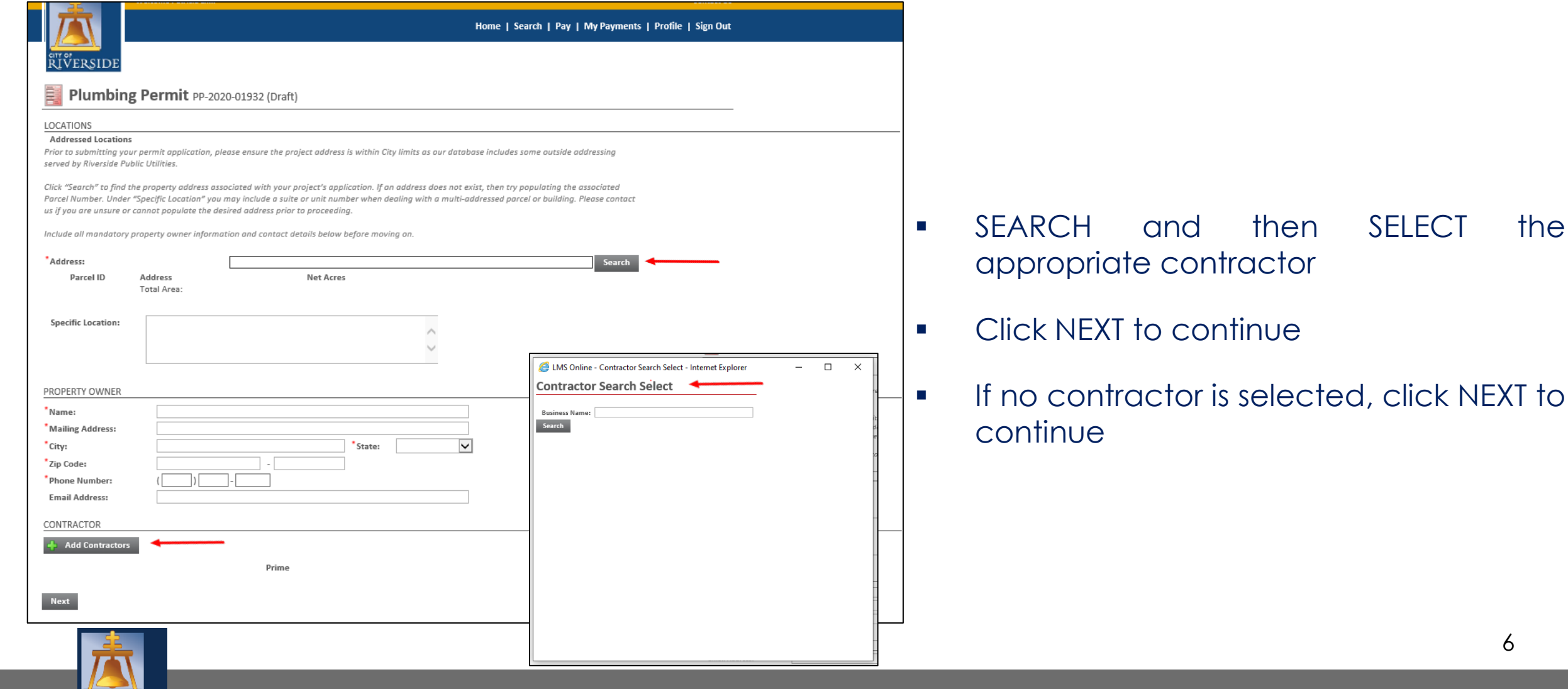

CITY OF RIVERSIDE

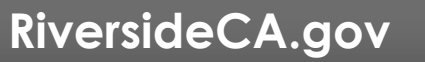

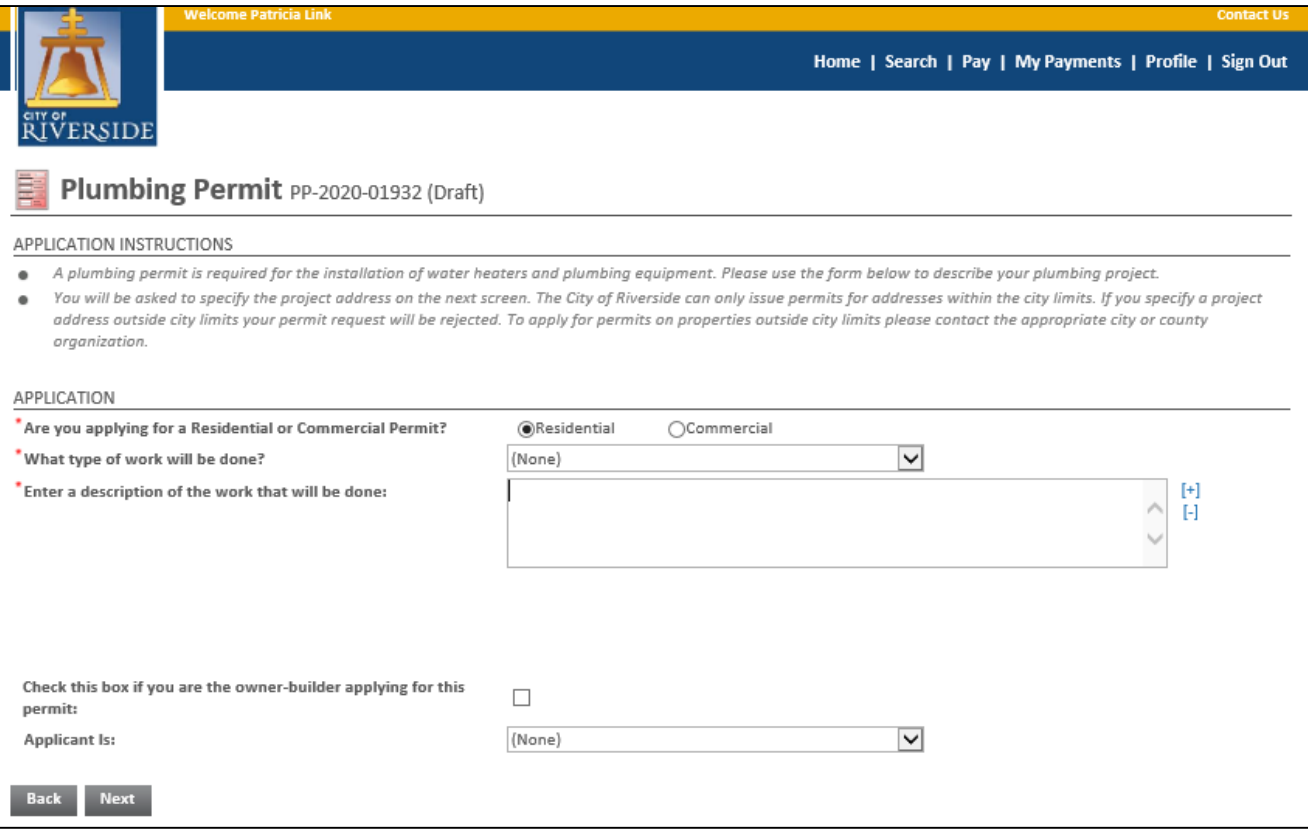

- Check the box for the type of project you are applying for RESIDENTIAL or COMMERCIAL
- Click the dropdown to indicate the type of work that will be done:
	- ABANDON
	- **Q** ALTERATION
	- **D** NFW
	- **Q** REPLACE
- **•** Provide a description of the scope of work proposed. Be brief, but be descriptive
- Click the drop down and select the applicant. This may be:
	- **Q** Property Owner
	- $\Box$  Tenant
	- Design Professional
	- **Q** Contractor
	- Authorized Agent
- Click NEXT to continue

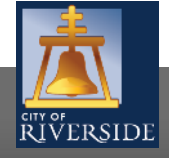

**RiversideCA.gov**

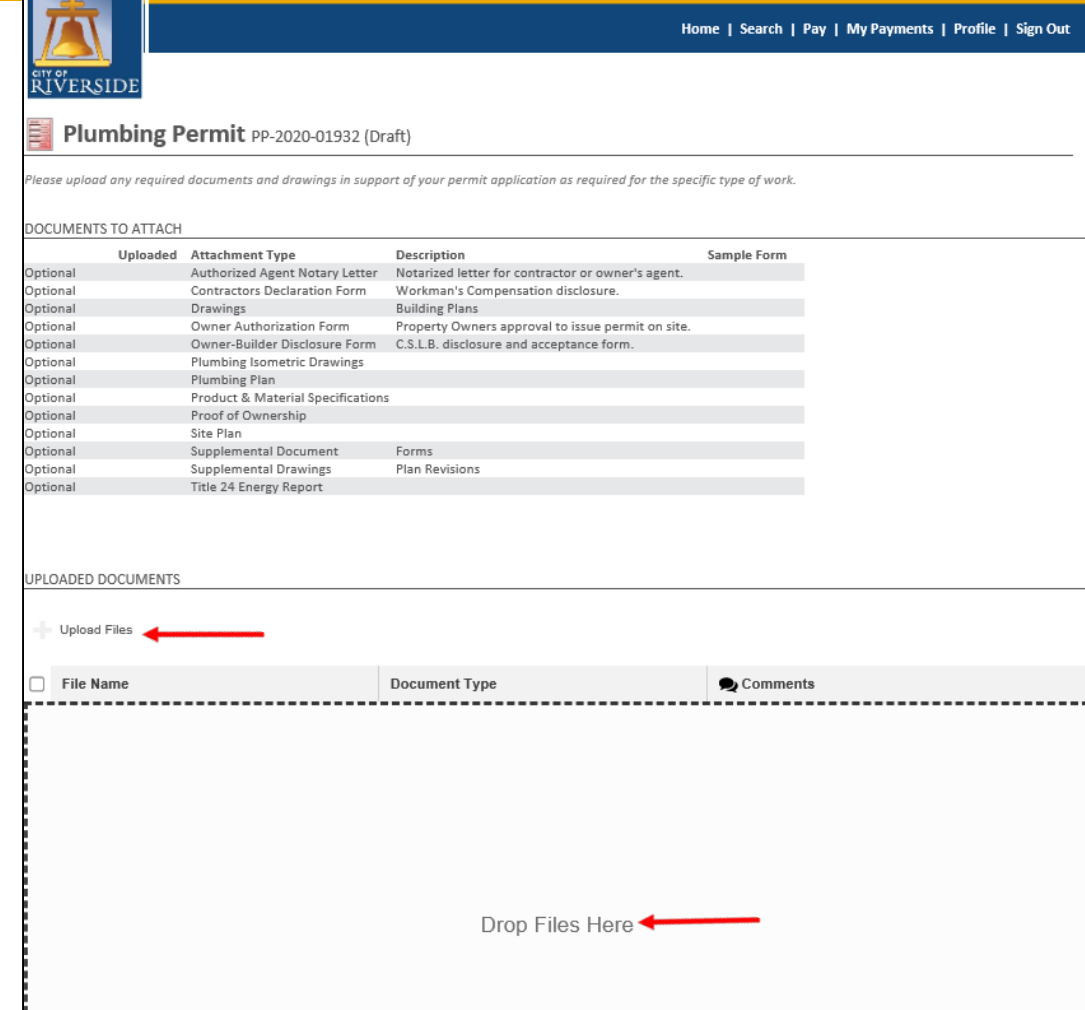

- **If you have required documents to** support the permit application, building plans, specifications, etc. you may attach those from this screen.
- Click UPLOAD FILES to upload a documents from your File Explorer
- Or, you may drag and drop selected files in the section below marked DROP FILES HERE
- **When complete, click NEXT**
- **If you have no required supporting** documents, simply click NEXT

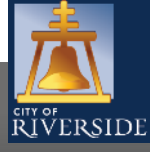

**RiversideCA.gov**

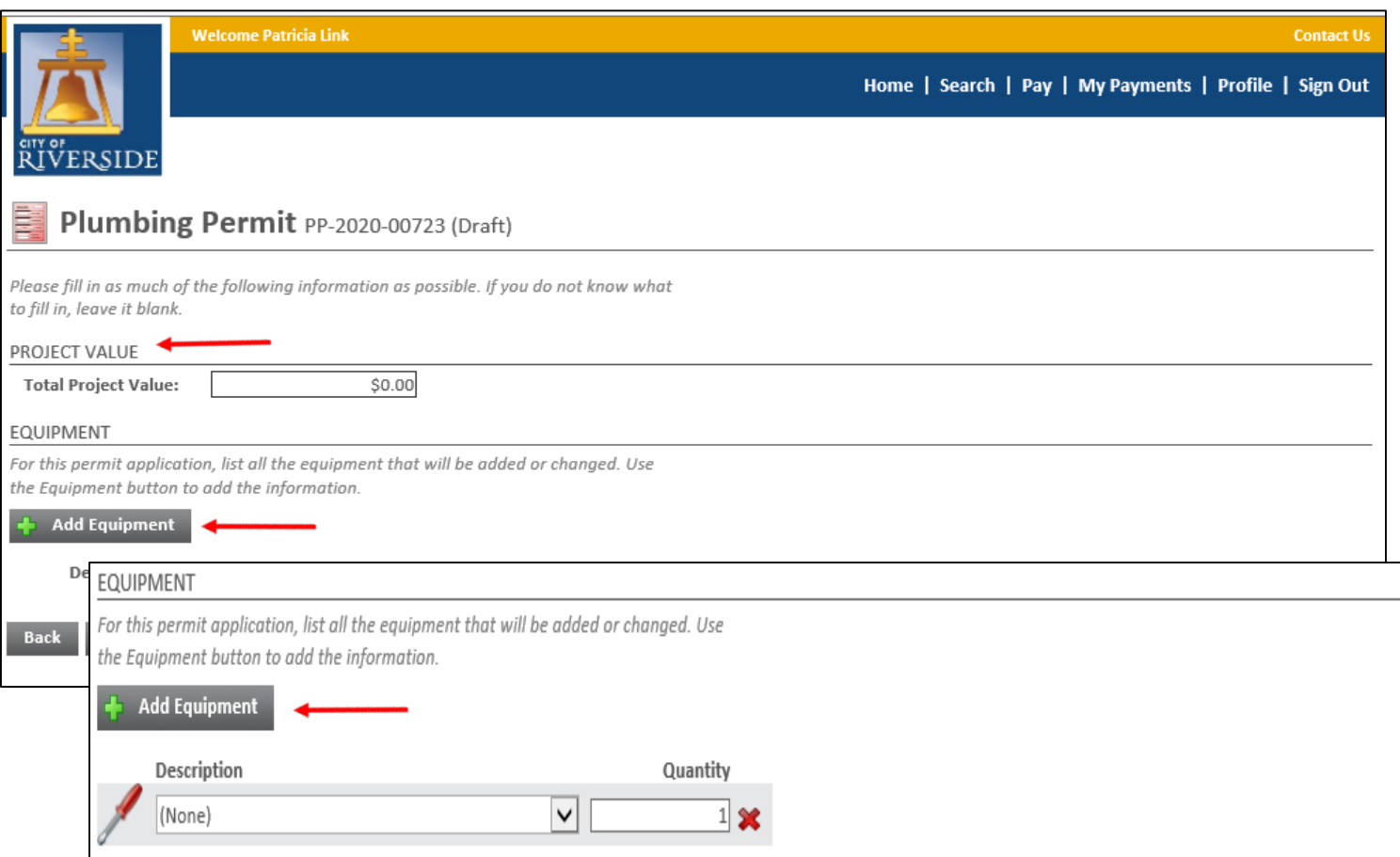

- Insert the PROJECT VALUATION. This is the job cost including materials and labor
- Should there be specific equipment required for the permit, click the plus sign to ADD EQUIPMENT
- A new screen will pop up, and a list of equipment will be provided. Select the type of equipment from the drop down and enter the quantity; for example "water heater to 100,000 BTU" and quantity of "1."
- Click NEXT to continue

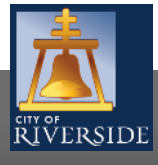

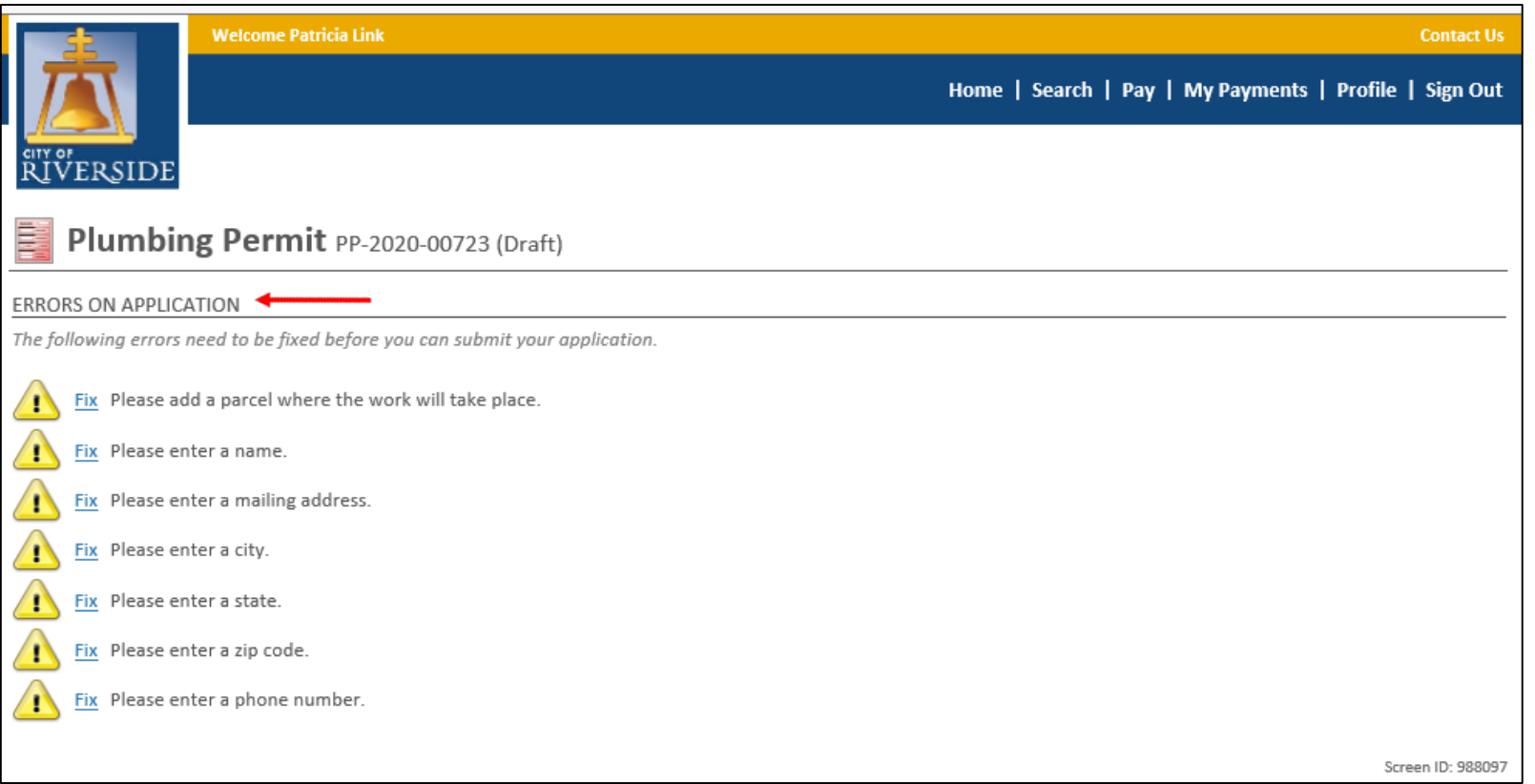

**If there is missing information or** errors on a page, you will receive a page with prompts to fix the missing information.

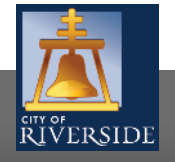

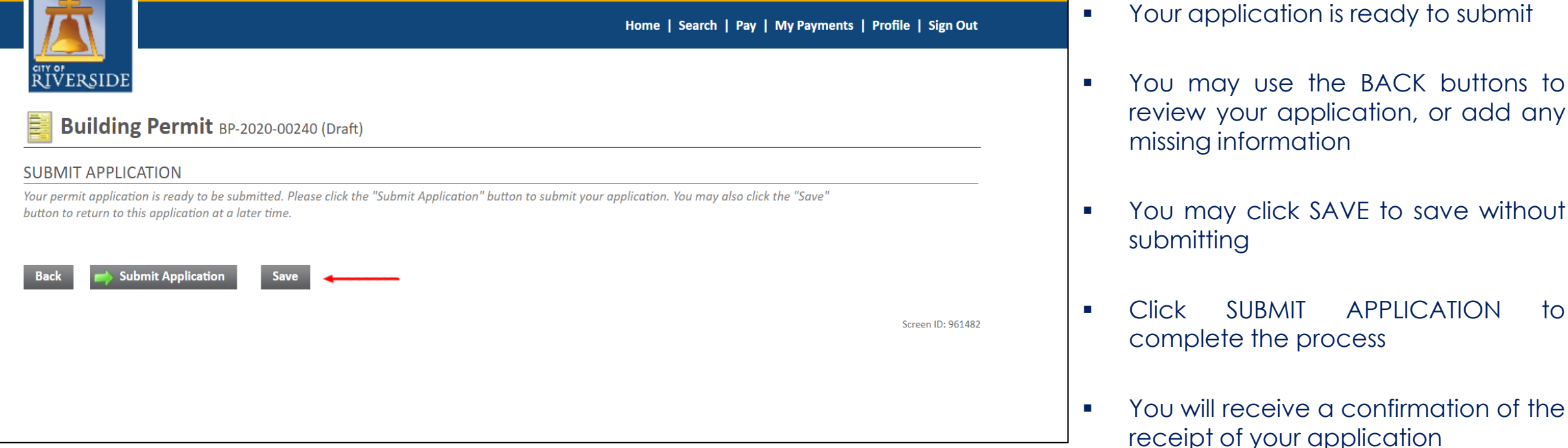

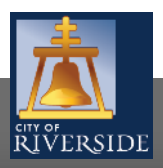

## **CITY OF RIVERSIDE PERMIT PORTAL**

# **THANKS FOR WATCHING!**

#### **FOR FURTHER ASSISTANCE, CONTACT THE CITY OF RIVERSIDE ONE STOP SHOP 951-826-5800**

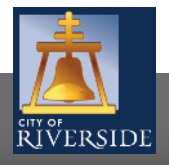